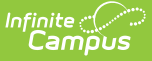

# **Federal/State Program Updater**

Last Modified on 03/11/2024 8:44 am CDT

#### Tool [Rights](http://kb.infinitecampus.com/#tool-rights) | Import File: Add/Edit [Participation](http://kb.infinitecampus.com/#import-file-add/edit-participation) | Ad Hoc [Filter](http://kb.infinitecampus.com/#ad-hoc-filter) | Report [Results](http://kb.infinitecampus.com/#report-results)

The Federal/State Program Updater allows State Edition and District Edition users to import federal or state program participation data using an import file. Users can also add, edit, or delete federal or state program participation data using an Ad hoc filter

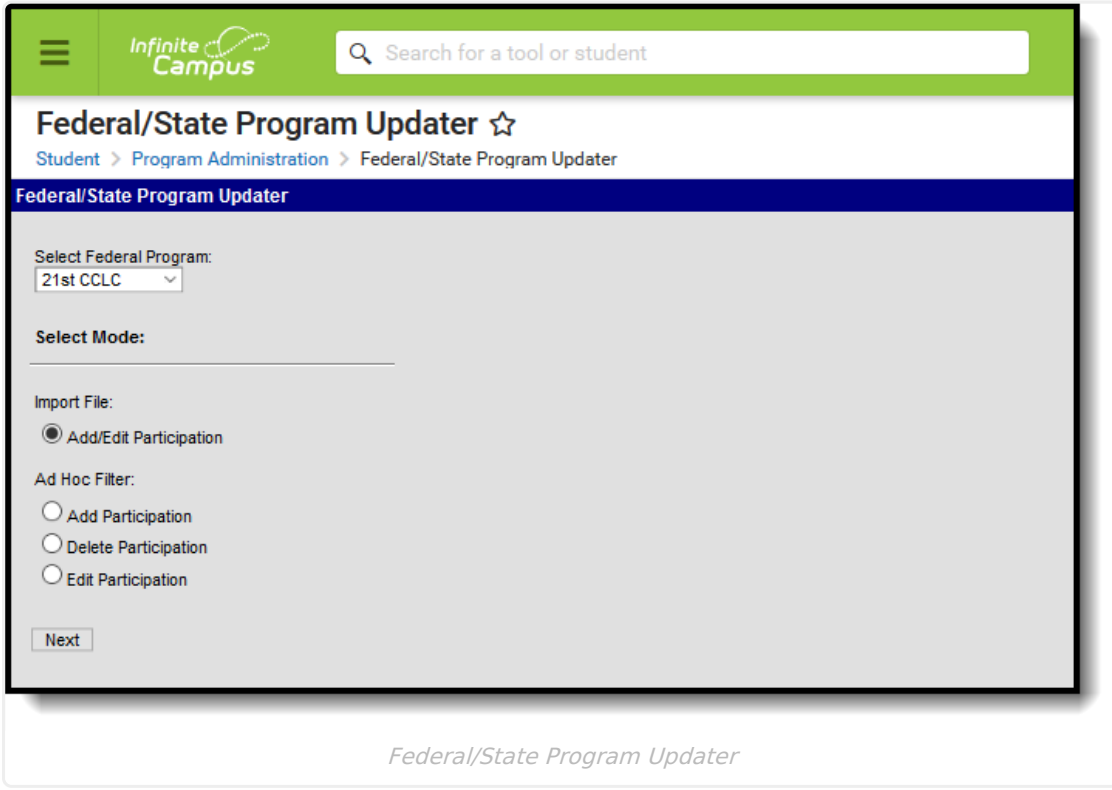

# **Tool Rights**

In order to import federal or state program participation data, users must have all tool rights to the Federal/State Program Updater.

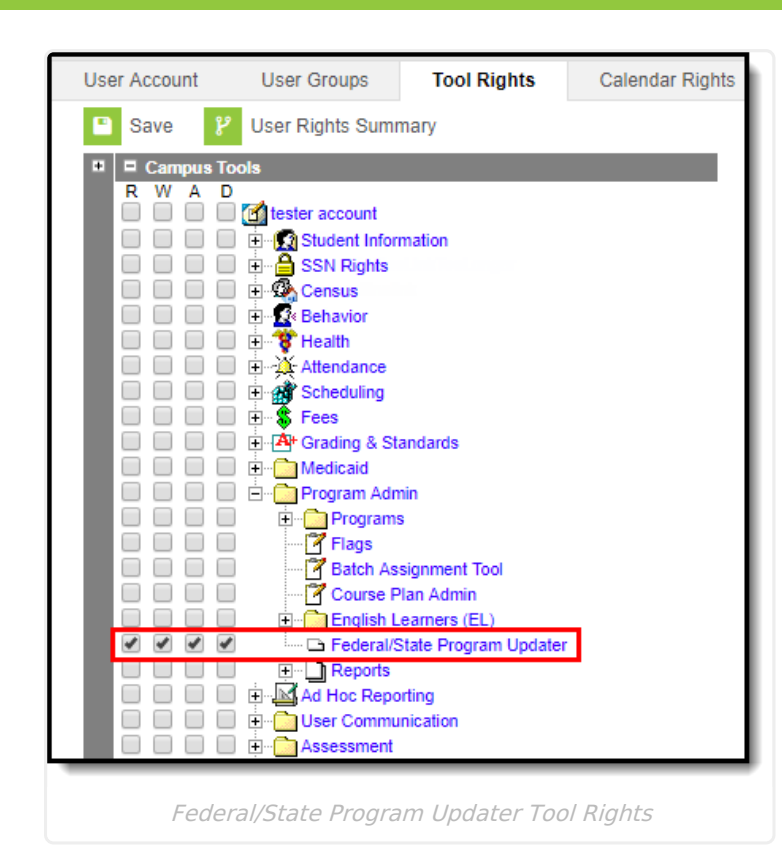

# **Import File: Add/Edit Participation**

This section provides information on importing federal/state program participation data for a selected federal/state program using an import file.

Note the following:

Infinite  $\mathcal{Q}$  . Campus

- Only users with statewide access can create a state owned record.
- A state owned record is identified by a blank District ID and must not overlap with any other state owned record.
- A student does not have to have an enrollment in order to create a statewide record.
- A district record is identified by having a District ID populated. Users with district access can add district records that are equal to their user account rights for the district.
- A student must have an enrollment in the district the user has access to and the record must overlap at least one enrollment for a district record to be created.
- A state owned record can overlap with a district owned record.

## **I. Import File: Create, Edit, or Delete an Import Mapping**

This section provides information on creating, editing or deleting an import mapping for participation in a federal/state program.

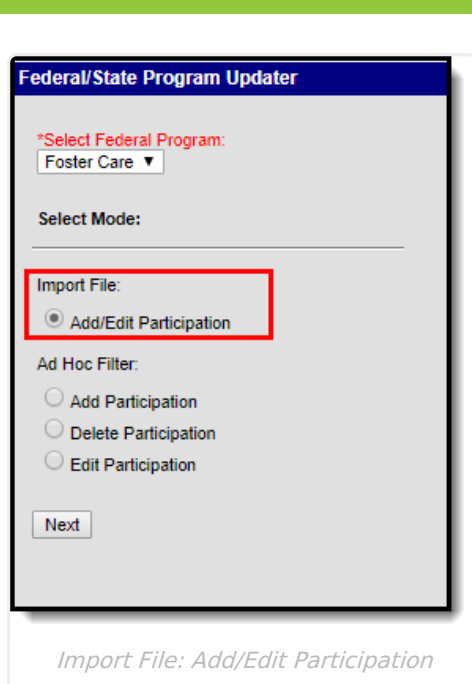

## **Import Mapping Editor**

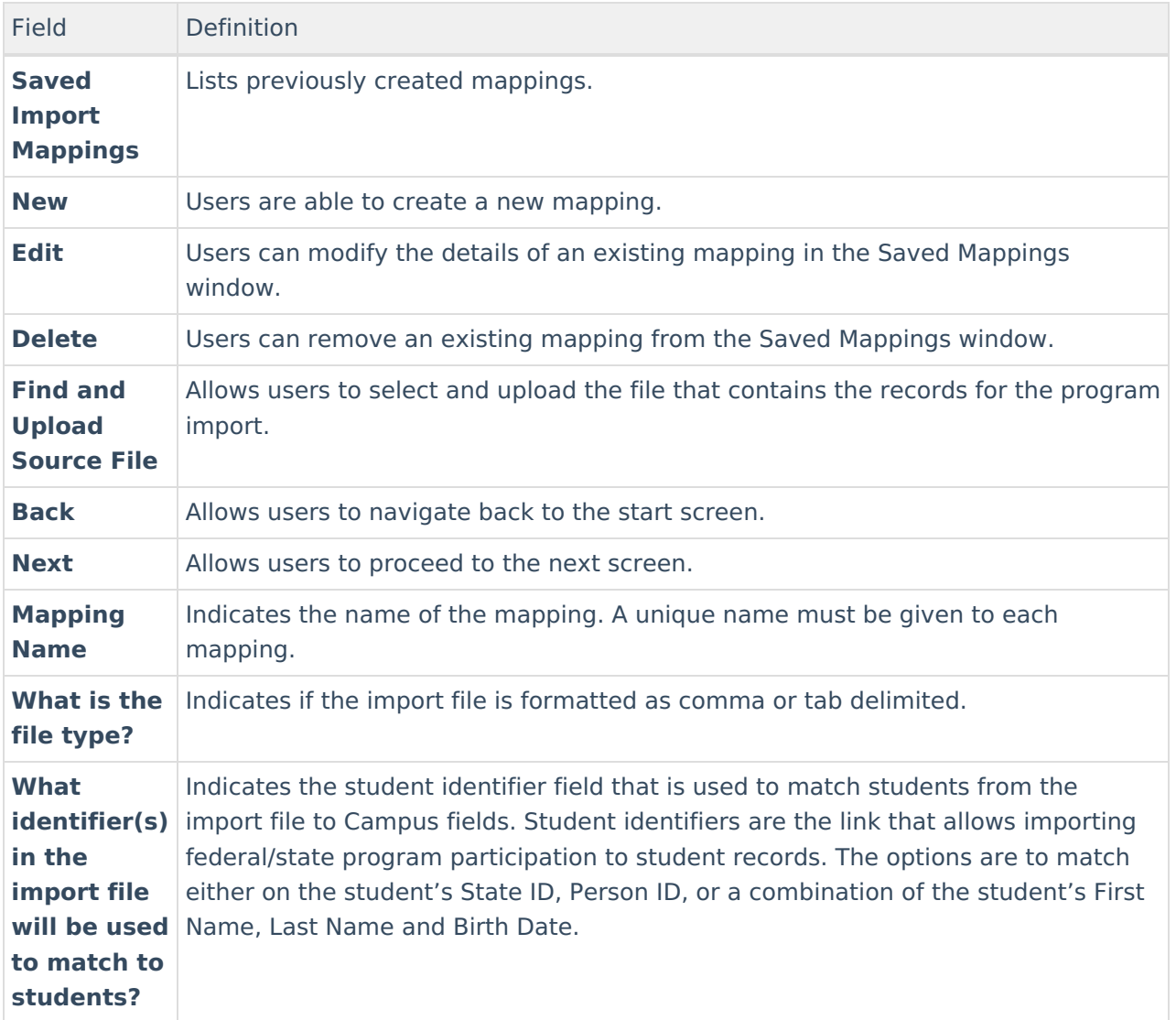

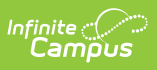

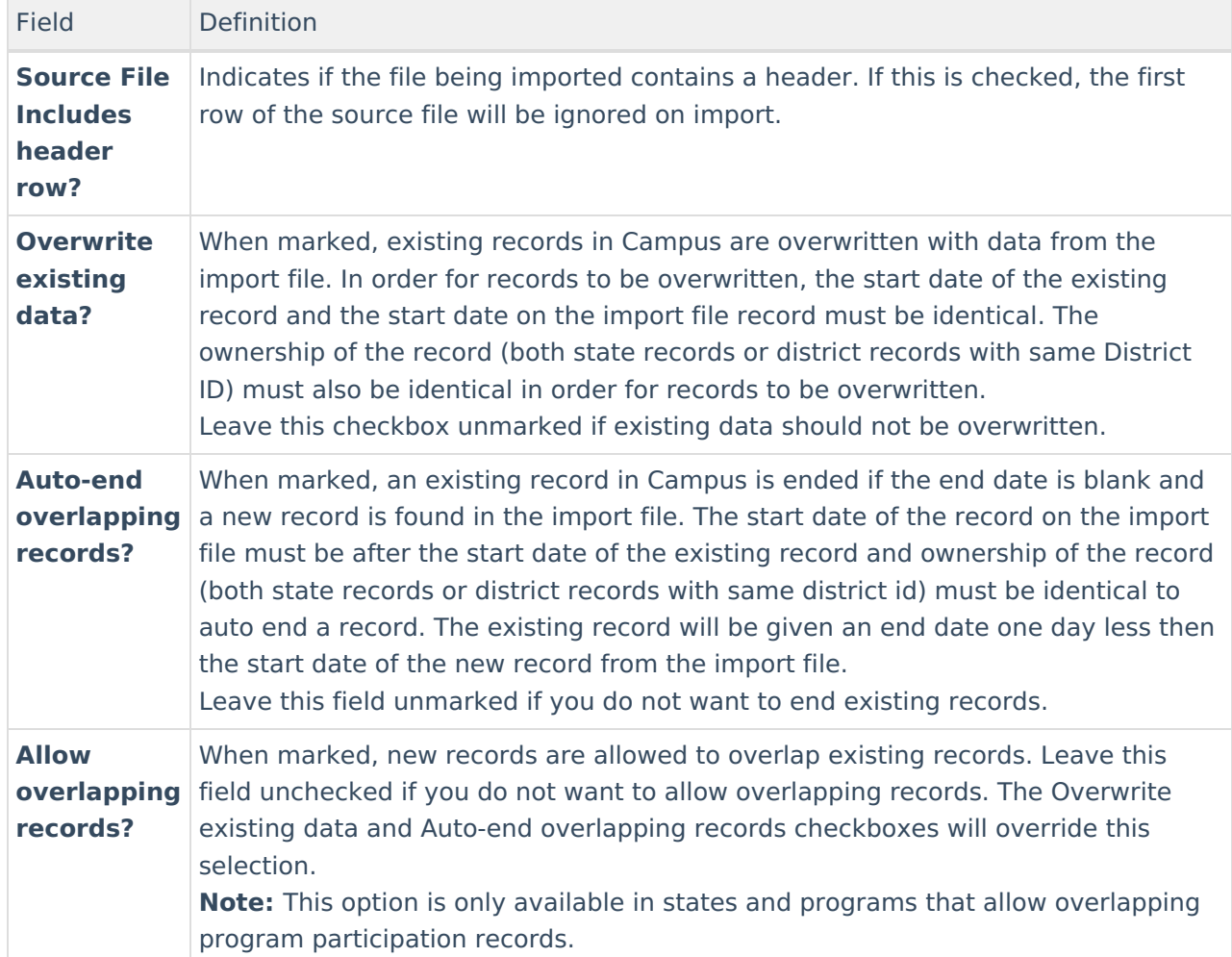

#### **To create a new mapping:**

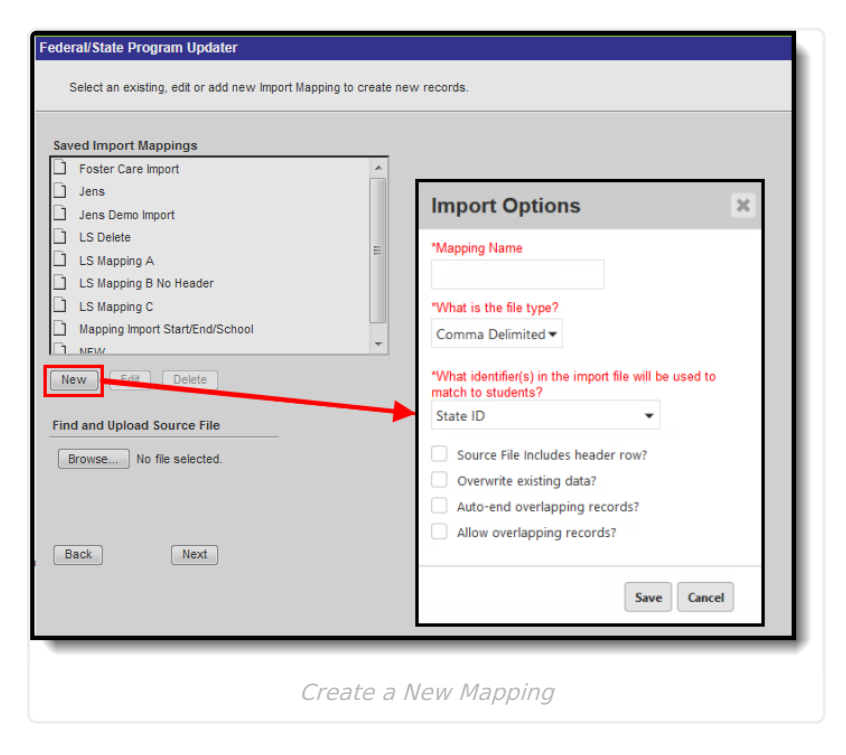

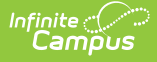

- 1. Select the appropriate **Program.**
- 2. Mark the **Add/Edit Participation** radio button in the Import File section.
- 3. Click **Next.**
- 4. To create a new mapping, click **New.** An Import Options window displays.
- 5. Enter the **Mapping Name.** A unique name must be given to each mapping.
- 6. Select the type of file that is being imported under the **What is the file type?** field. Only comma delimited and tab delimited files are accepted.
- 7. Select the student identifier used to match student records in Campus to records in the import file under the **Which identifier(s) in the import file will be used to match students?** field.
- 8. If the import file contains a header, mark the **Source File Includes Header** checkbox.
- 9. If existing Campus data should be overwritten and replaced with data from the import file, mark the **Overwrite existing data** checkbox.
- 10. If overlapping records should automatically be ended, mark the **Auto end overlapping records** checkbox.
- 11. If overlapping records are allowed to be imported, mark the **Allow overlapping records** checkbox. **Note:** This option is only available in states and programs that allow overlapping program participation records.
- 12. Click **Save.** The new mapping displays in the **Saved Import Mappings** window and is highlighted.
- 13. Click **Browse** and select the appropriate file which contains the records for the import. Only comma delimited and tab delimited files are accepted.
- 14. Click **Next** to proceed to mapping student [identifiers](http://kb.infinitecampus.com/#Federal/StateProgramUpdater-1) and Campus fields.

#### **To edit an existing mapping:**

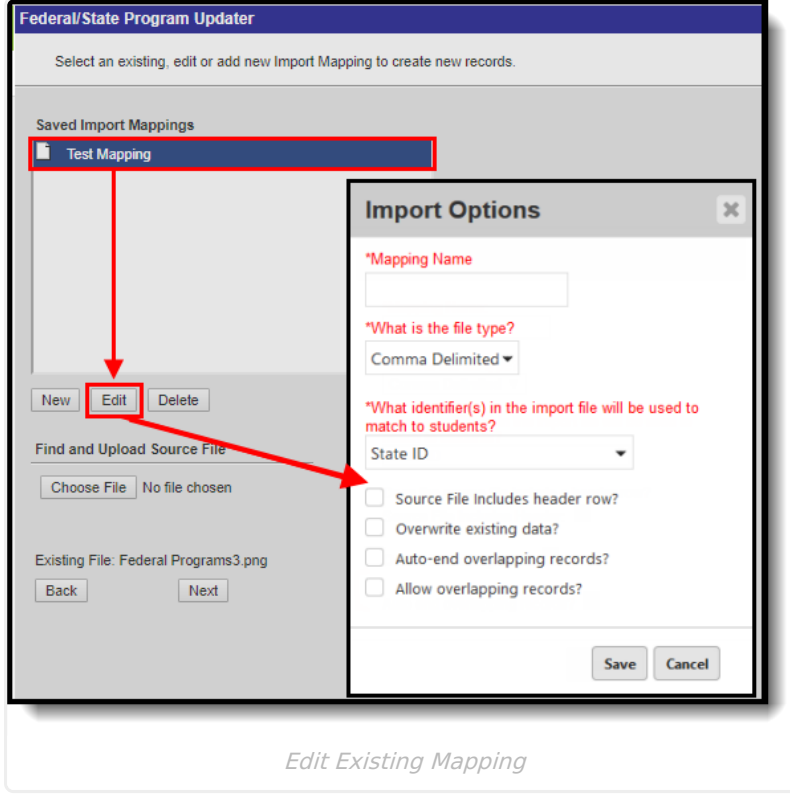

1. Select the appropriate **Program.**

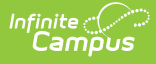

- 2. Mark the **Add/Edit Participation** radio button in the Import File section.
- 3. Click **Next.**
- 4. Select the mapping that needs to be updated from the **Saved Import Mappings** window**.**
- 5. Click **Edit.**
- 6. Edit the details in the **Import Options** window.
- 7. Click **Save.**
- 8. If desired, click **Browse** and select a different file for the import. Only comma delimited and tab delimited files are accepted.
- 9. Click **Next** to proceed to mapping student [identifiers](http://kb.infinitecampus.com/#Federal/StateProgramUpdater-1) and Campus fields.

#### **To delete an existing mapping:**

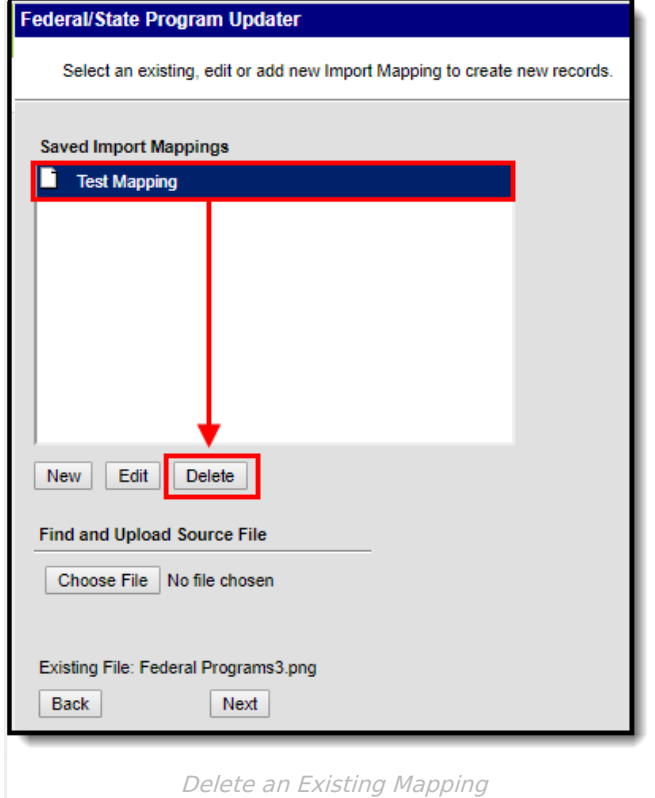

- 1. Select the appropriate **Program.**
- 2. Mark the **Add/Edit Participation** radio button in the Import File section.
- 3. Click **Next.**
- 4. Select the mapping that needs to be removed from the **Saved Import Mappings** window**.**
- 5. Click **Delete.**
- 6. Click **OK** to delete the mapping. The selected mapping is removed from the **Saved Import Mappings** window**.**

## **II. Import File: Mapping Student Identifiers**

The student identifier is the link that allows importing federal/state program participation to student records. Correctly importing/linking the student identifier is vital to the success of the import. A record will only be created if there is an exact match on the Student's State ID, PersonID, or First Name, Last Name, Birth Date combination.

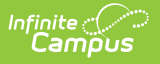

The **Import Data File Sample** displays the columns and first ten rows from the import file. A bold sequence number appears at the top of each column in the Import Data Field Sample, for identification purposes. The **Column in Import File** droplist is used to select the column in the import file that will be used for the mapping.

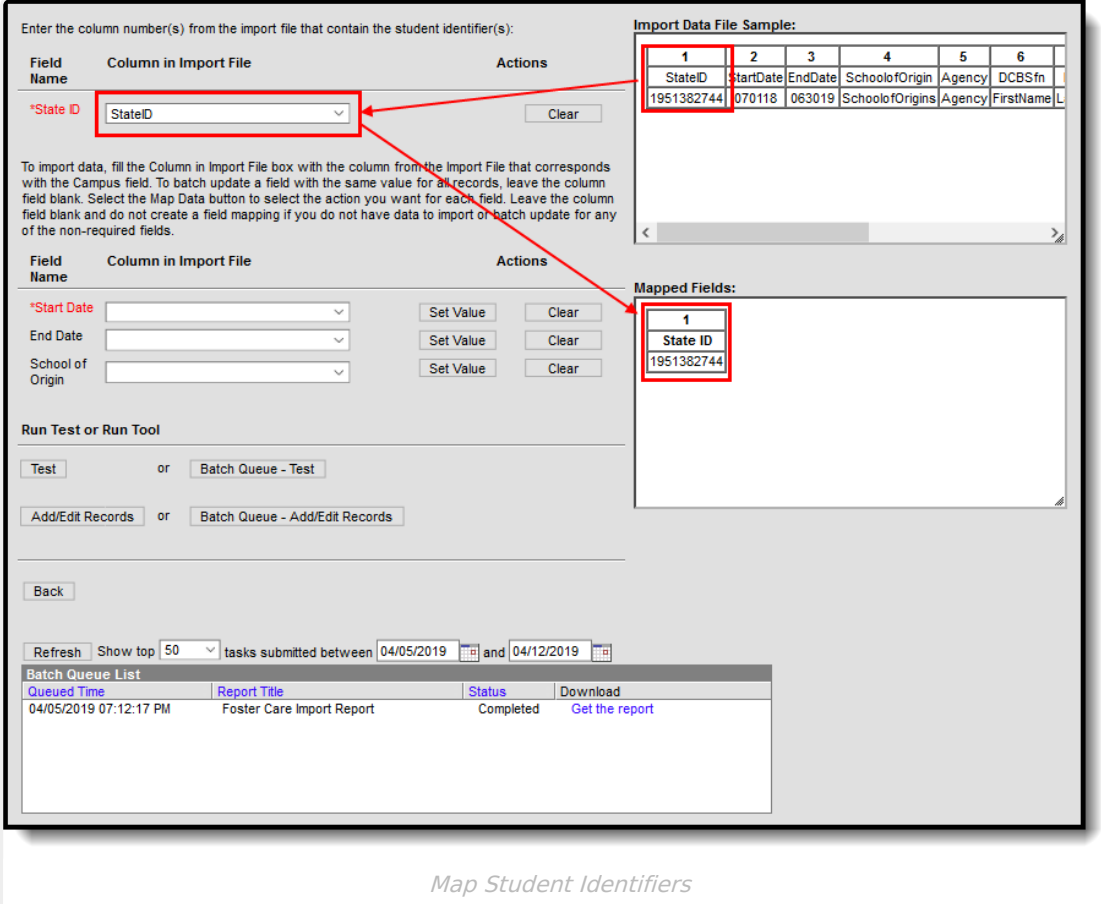

#### **Mapping Student Identifier Editor**

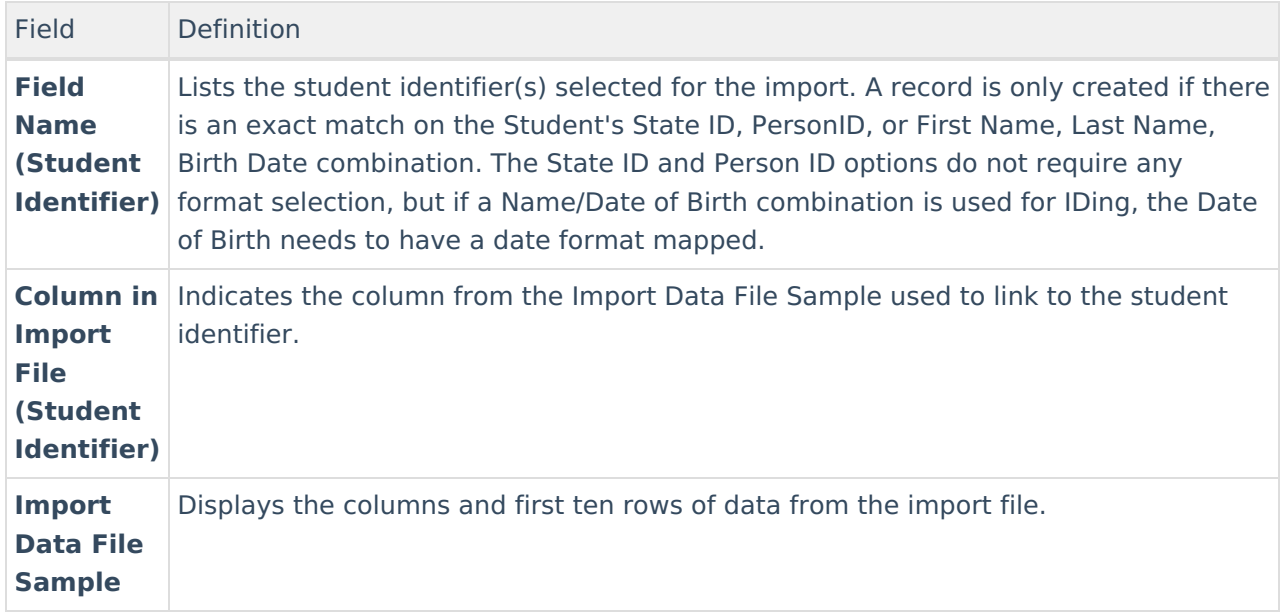

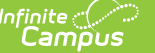

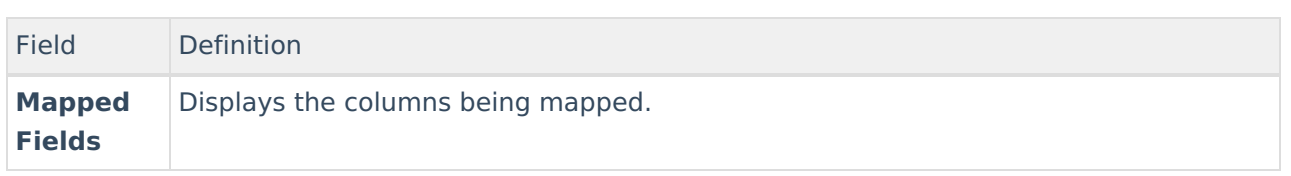

#### **To map student identifier fields:**

- 1. Enter the bold column number from the Import Data File Sample in the **Column in Import File** field for the student identifier.
- 2. Once a field has been mapped, the field displays in the **Mapped Fields** window.
- 3. Proceed to mapping import data columns to Campus Fields and Batch Updating Campus Fields.

### **III. Import File: Mapping Import Data Columns to Campus Fields and Batch Updating Campus Fields**

If users are going to import data, the fields in the **Import Data File Sample** (the file that was uploaded) need to be mapped to the appropriate fields in the user interface. Users can also batch update fields with the same value for all records.

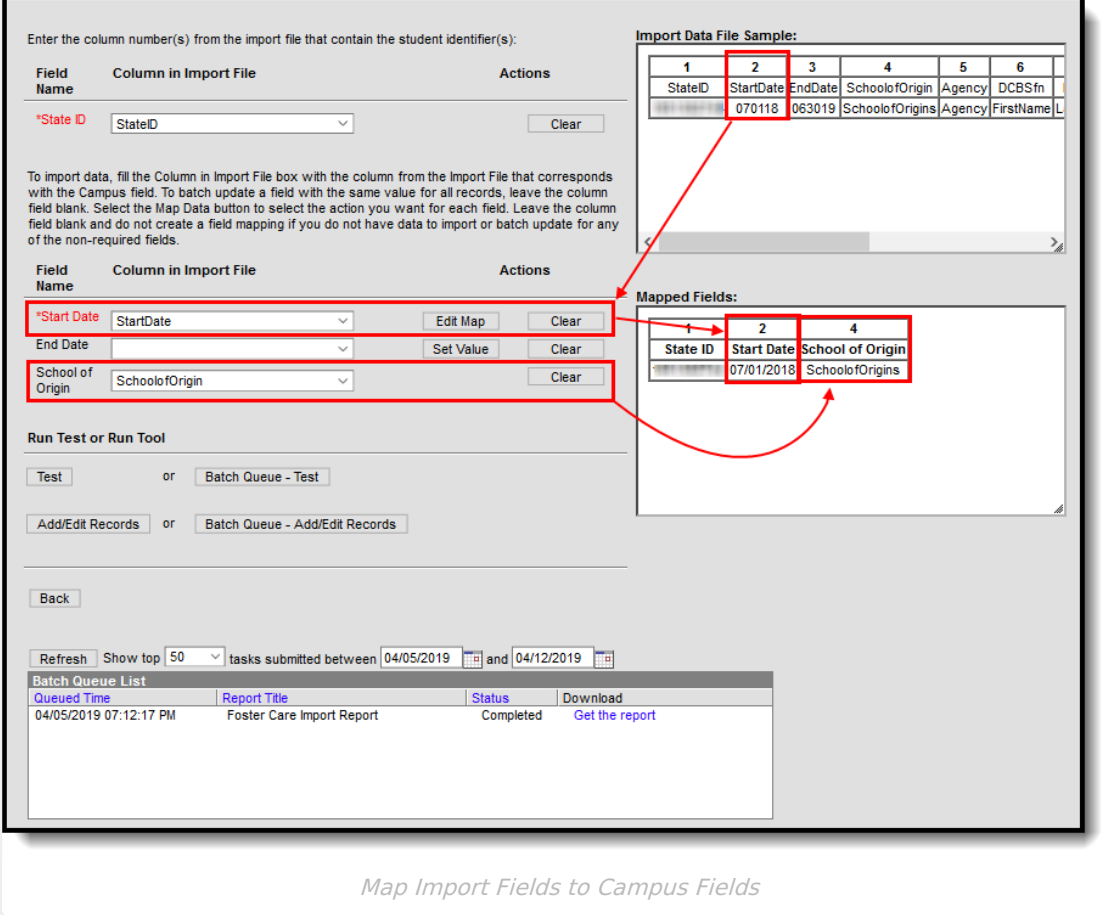

#### **Mapping Import Data Column and Batch Update Editor**

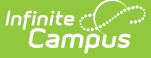

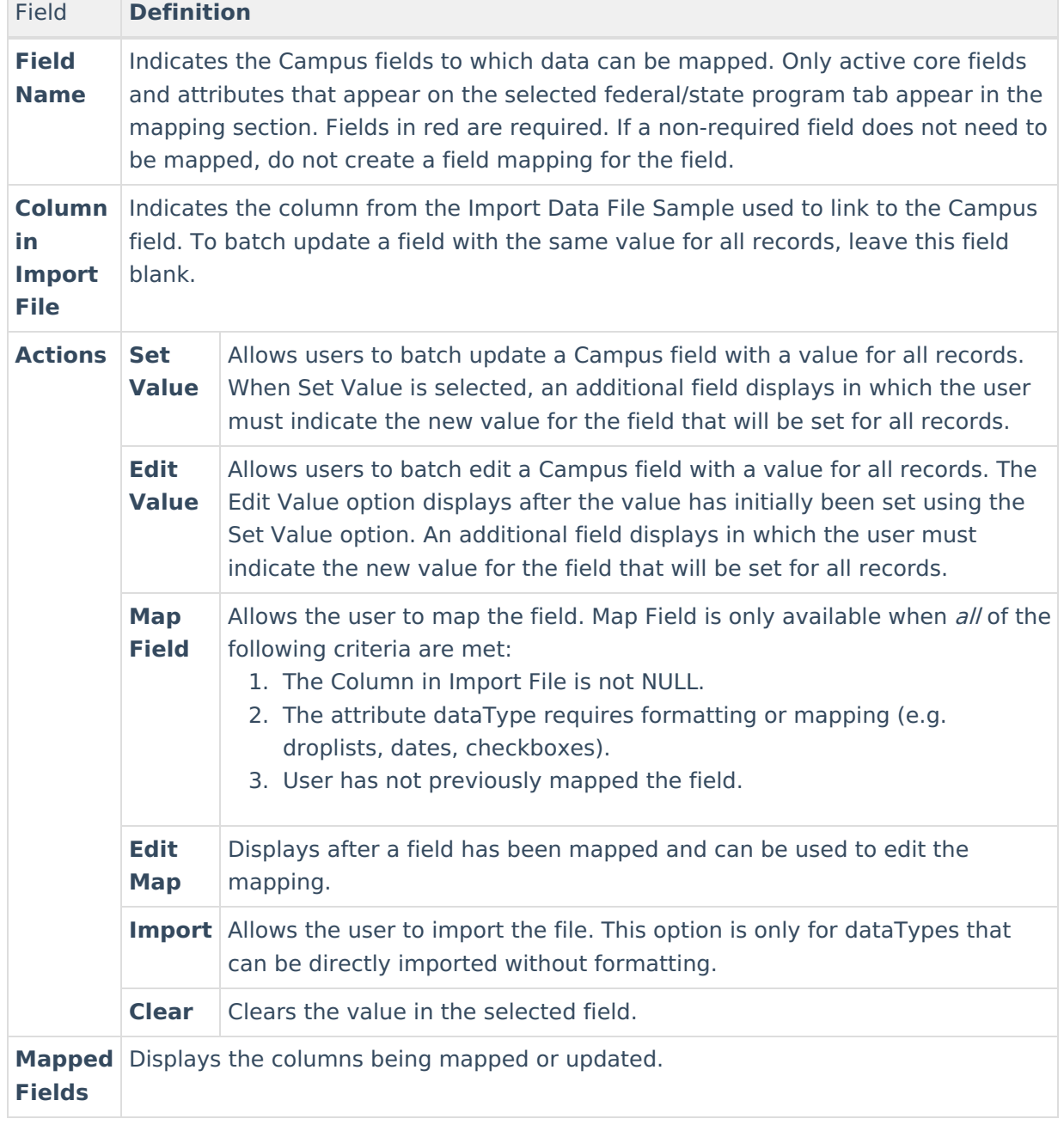

#### **To map import data columns to Campus fields:**

- 1. Enter the column number from the Import Data File Sample in the **Column in Import File** field.
- 2. Click the **Map Field** button for the field being mapped.
- 3. If the **Column in Import File** is not NULL, the data will be automatically mapped if the dataType is unambiguous or a **Mapping button** will be available if the data Type requires formatting/mapping.
- 4. Additional information may need to be entered depending on the type of field being mapped. For example, when importing a date, the format of the date in the source file needs to be selected.
- 5. Once a field has been mapped, the field displays in the **Mapped Fields** window.
- 6. Fields that are not being mapped should have the Column in Import File field left blank and not have an action selected.

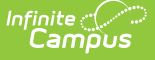

7. Repeat these steps for each field that needs to be mapped.

#### **To batch update a Campus field with the same value for all records:**

- 1. If a batch update is going to be performed to update a field with the same value for all records, leave the **Column in Import File** field blank.
- 2. Click the **Map Field** button for the field being updated.
- 3. If the **Column in Import File** is not NULL, the data will be automatically mapped if the dataType is unambiguous or a **Mapping button** will be available if the dataType requires formatting/mapping.
- 4. Enter or select the value being set in the field for all records.
- 5. Once a batch update has been selected for a field, the field displays in the **Mapped Fields** window.
- 6. Fields that are not being updated should have the Column in Import File field left blank and not have an action selected.
- 7. Repeat these steps for each field that needs to be updated.

## **IV. Import File: Run Test or Run Tool.**

When the data from the Import Data File Sample has been mapped to the selected data fields, the information is ready to be imported.

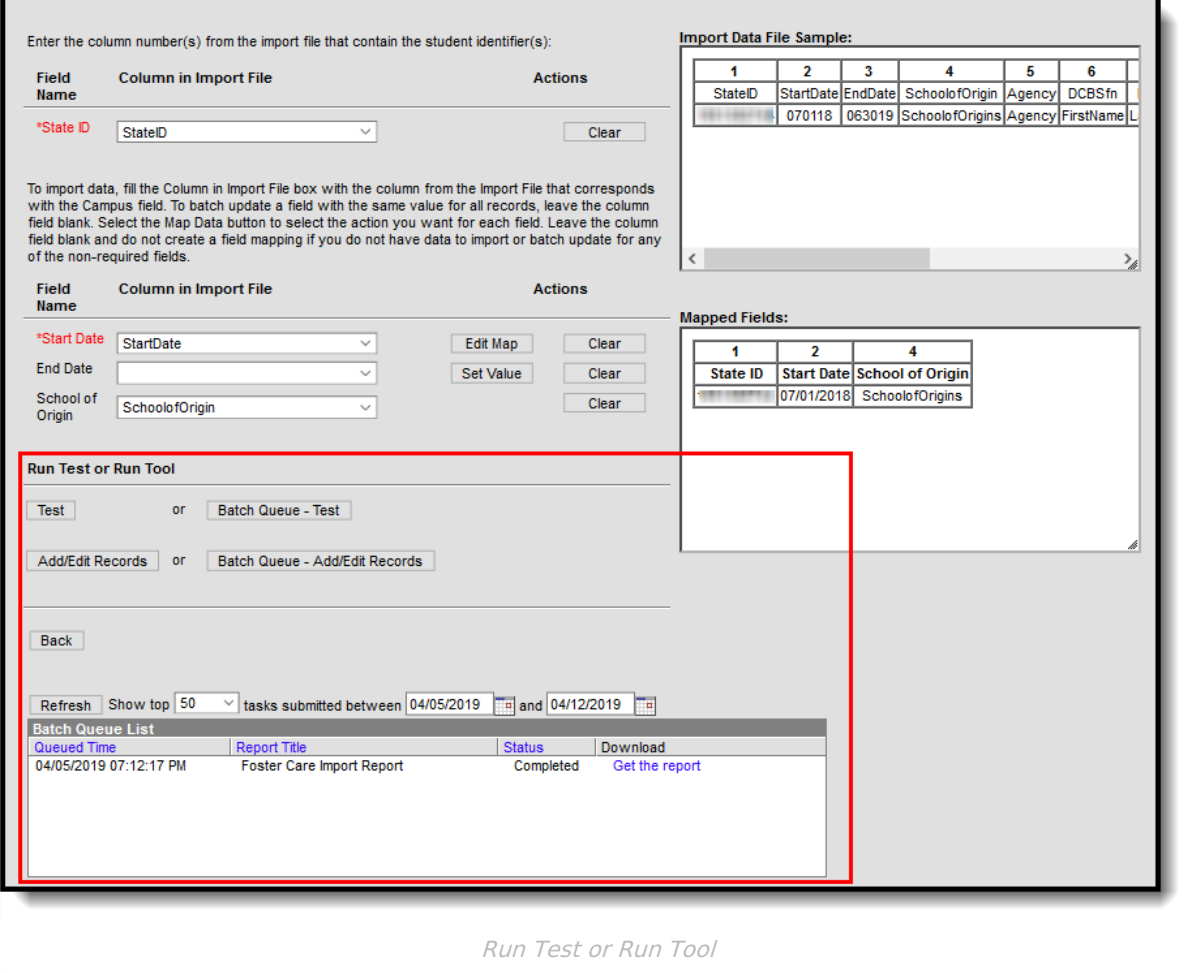

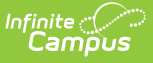

- 1. It is recommended to perform a **Test** on the import prior to the actual importing of data. This reduces the amount of cleanup action needed after the program data has been imported. No data is written to the database when a test is performed. When testing, a report displays listing the records being imported and any potential issues. See Report Results below for more details. If a large amount of data is being imported, it is recommended to perform a **Batch Queue - Test** . When the process is complete, a message appears in the user's Process Alerts [\(formerly](https://community.infinitecampus.com/kb/pages/viewpage.action?pageId=3309855) Process Inbox).
- 2. To perform the import, click **Add/Edit Records** or **Batch Queue - Add/Edit Records.** The Batch Queue - Add/Edit Records option is recommended when importing a large amount of data. When the process is complete, a 'Get Report' link displays in the Batch Queue List and a message appears in the user's Process Alerts [\(formerly](https://community.infinitecampus.com/kb/pages/viewpage.action?pageId=3309855) Process Inbox).
- 3. A results report generates displaying all records that failed and all records that imported. See Report Results below for more details.

State Linked Customers Only: After running an import, it is highly recommended to perform a resync to (re)synchronize batches of district-level data to the state. Please review the [Resync](https://content.infinitecampus.com/sis/Campus.1741/documentation/resync-state-data-state/) article for more detailed information.

# **Ad Hoc Filter**

This section provides information on adding, deleting, and editing federal/state program participation data using an Ad hoc filter.

Users must have tool rights to the Ad Hoc Filter Designer to run the Federal/State Program Updater using an Ad hoc filter.

## **I. Ad Hoc Filter: Add Participation**

This section provides information on adding participation for a federal/state program using a previously created Ad hoc filter.

Note the following:

- Only users with statewide access can create a state owned record.
- A state owned record is identified by a blank District ID and must not overlap with any other state owned record.
- A student does not have to have an enrollment in order to create a statewide record.
- A district record is identified by having a District ID populated. Users with district access can add district records that are equal to their user account rights for the district.
- A student must have an enrollment in the district the user has access to and the record must overlap at least one enrollment for a district record to be created.
- A state owned record can overlap with a district owned record.

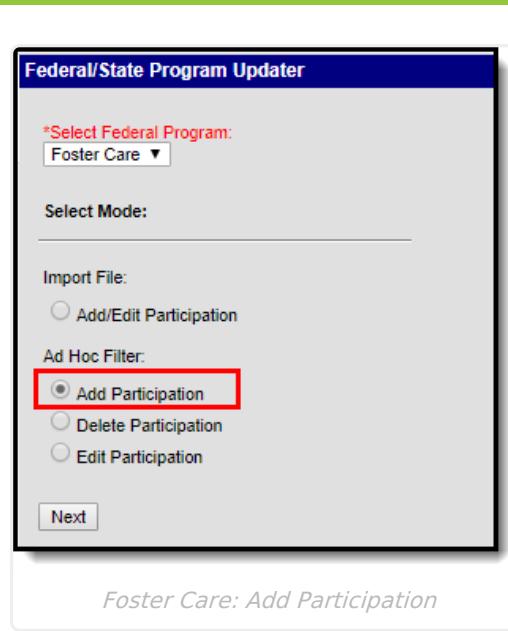

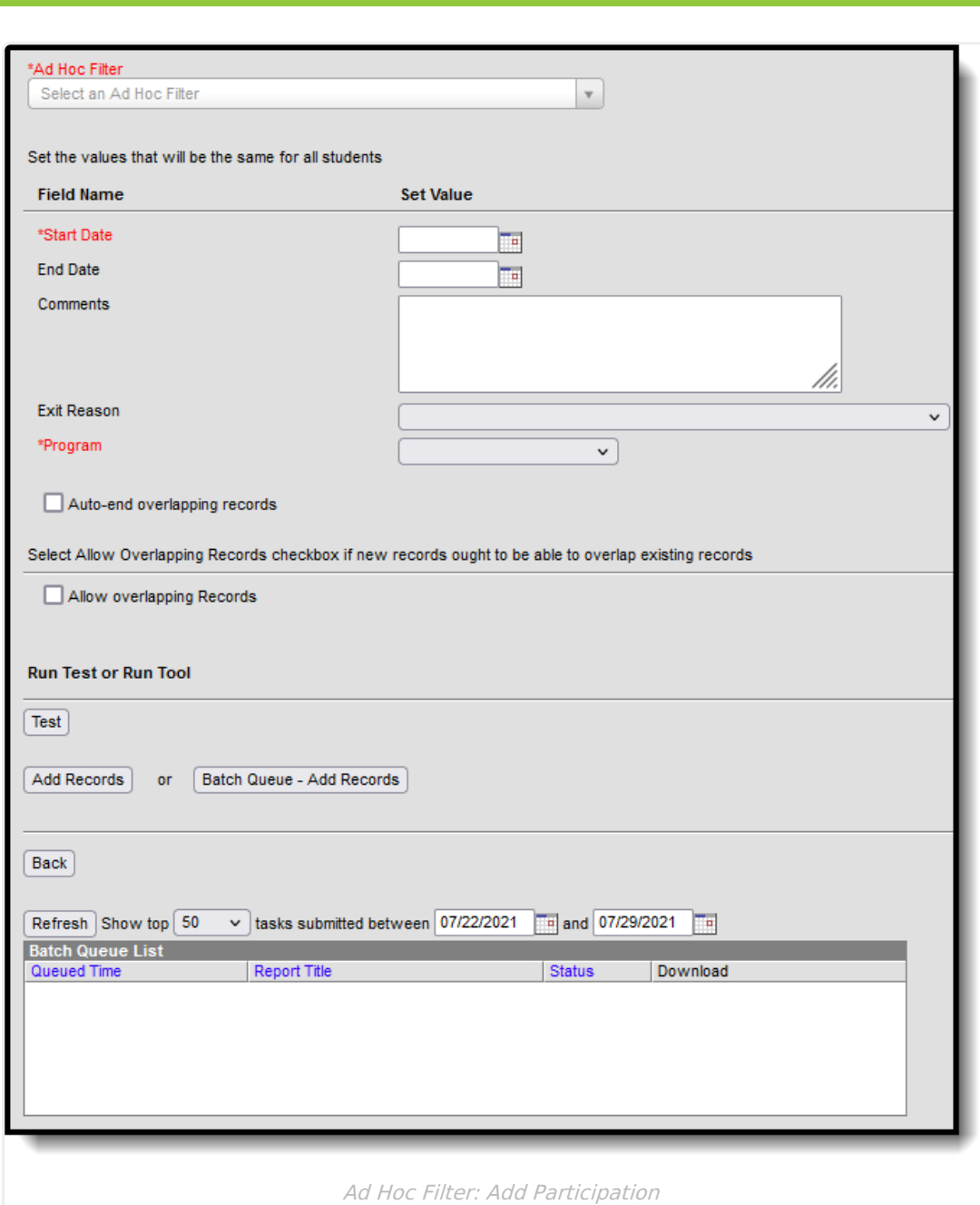

### **Ad Hoc Filter: Add Participation Editor**

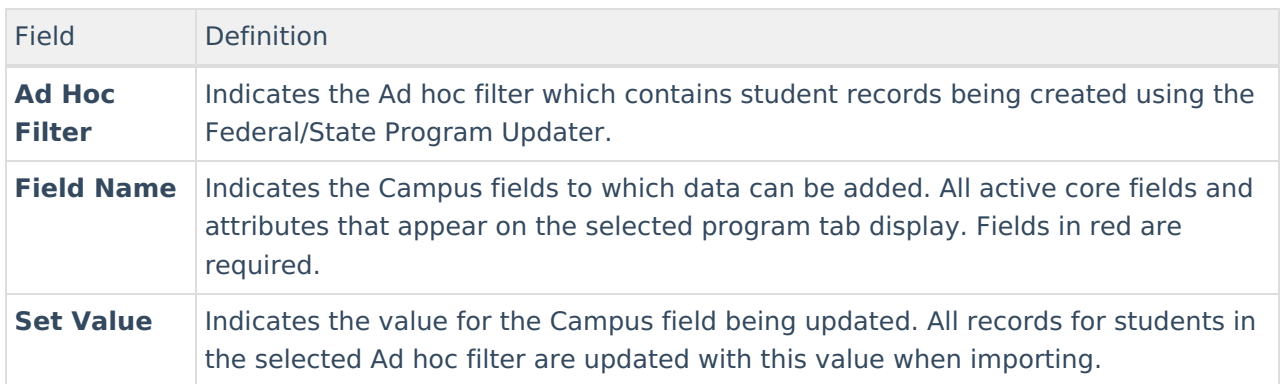

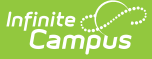

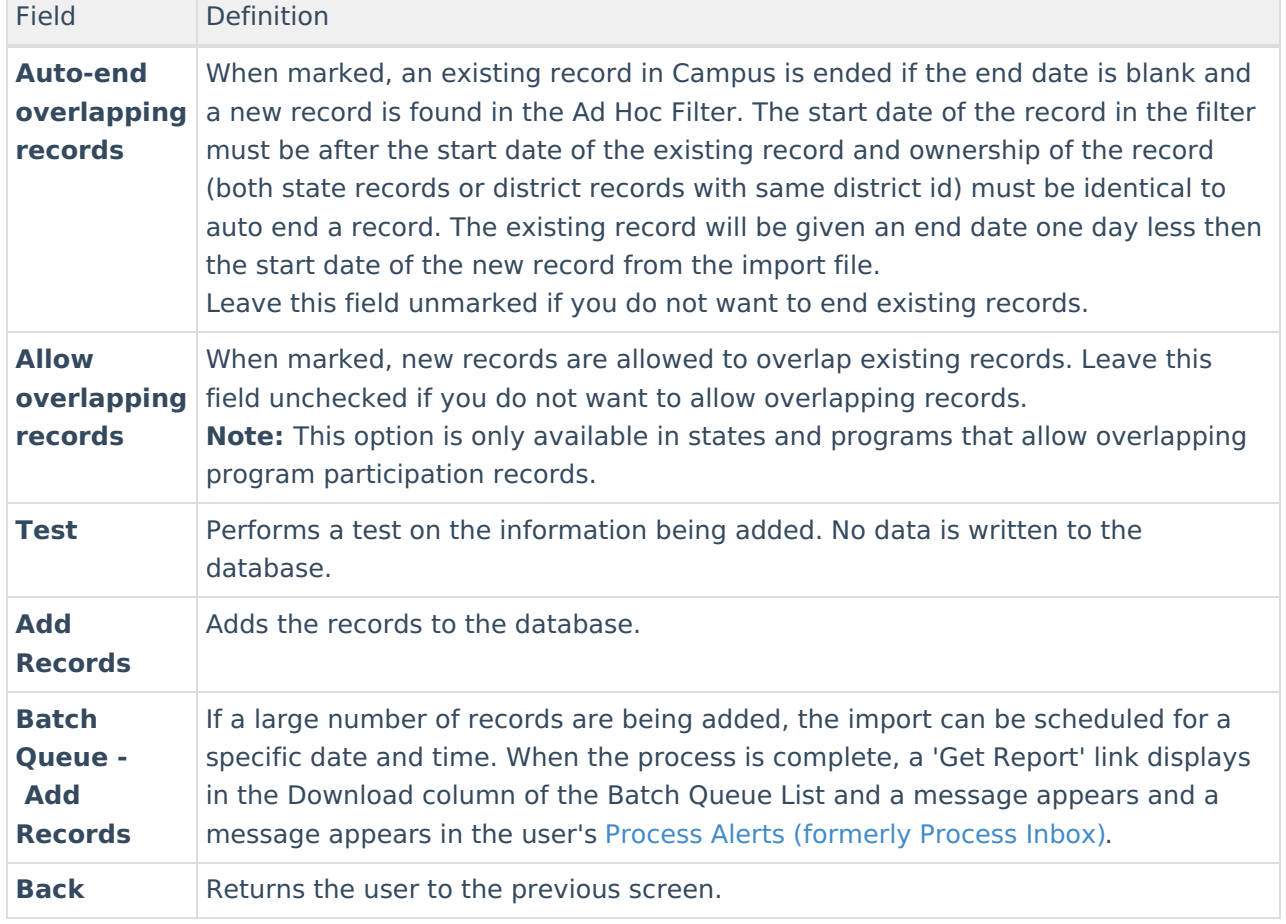

#### **To add federal/state program participation using an Ad hoc filter:**

- 1. Select the appropriate **Program**.
- 2. Mark the **Add Participation** radio button in the Ad Hoc Filter section.
- 3. Click **Next.**
- 4. Select the appropriate **Ad hoc filter.**
- 5. Enter the values that need to be updated in the **Set Value** fields. This tool updates the federal/state program records for all students in the selected Ad hoc filter with the entered values. Fields in red are required. If a record should not be updated, leave the field blank.
- 6. If overlapping records are allowed to be imported, mark the **Allow overlapping records** checkbox. **Note:** This option is only available in states and programs that allow overlapping program participation records.
- 7. It is recommended to perform a **Test** prior to the actual importing of data. This reduces the amount of cleanup action needed after the federal/state program data has been imported. When testing, a report displays listing the potential issues. See Report Results below for more details.
- 8. Click **Add Records** or **Batch Queue - Add Records.**
- 9. A results report generates that displays all records added along with any errors that occurred. See Report Results below for more details.

State Linked Customers Only: After adding records using the Federal/State Program Updater, it is highly recommended to perform a resync to (re)synchronize batches of district-level data to the state. Please review the [Resync](https://kb.infinitecampus.com/help/resync-state-data) article for more detailed information.

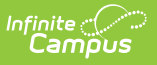

## **II. Ad Hoc Filter: Delete Participation**

This section provides information on removing participation in a federal/state program using a a previously created Ad hoc filter.

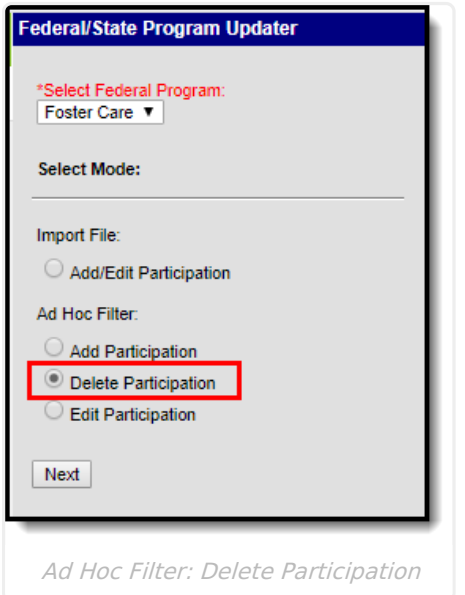

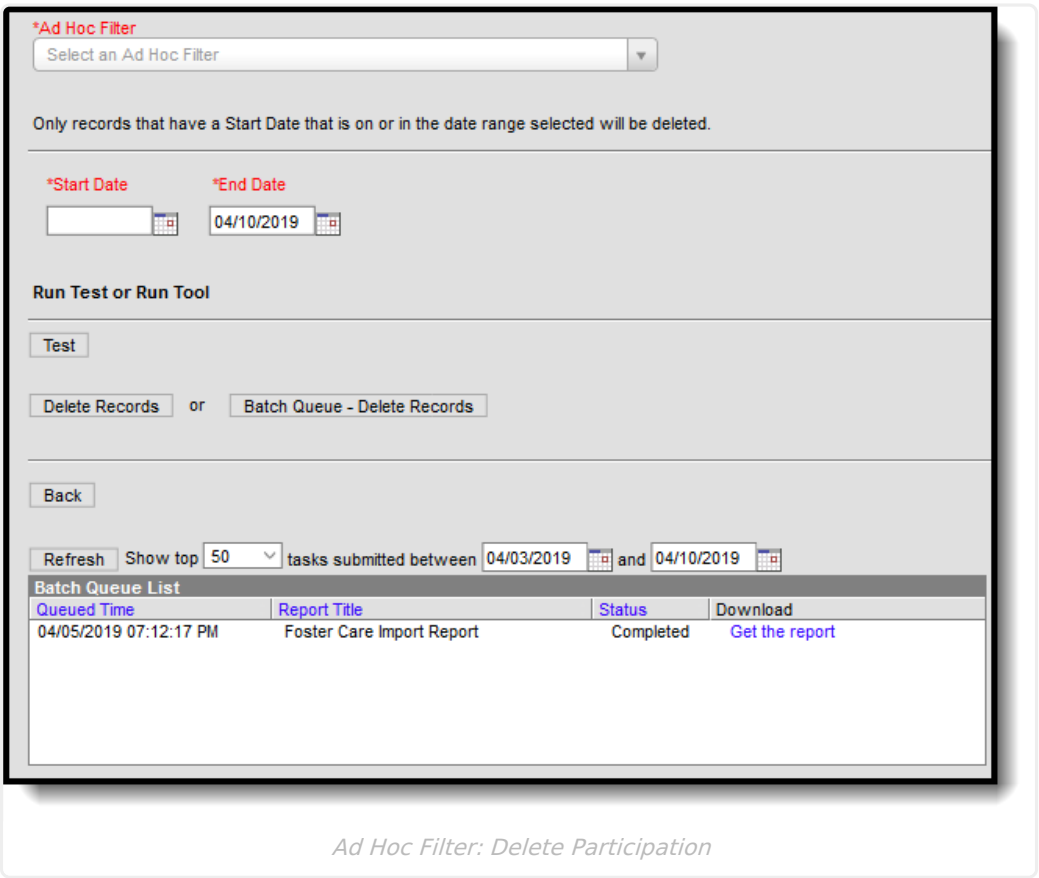

#### **Ad Hoc Filter: Delete Participation Editor**

#### Infinite  $\vec{c}$

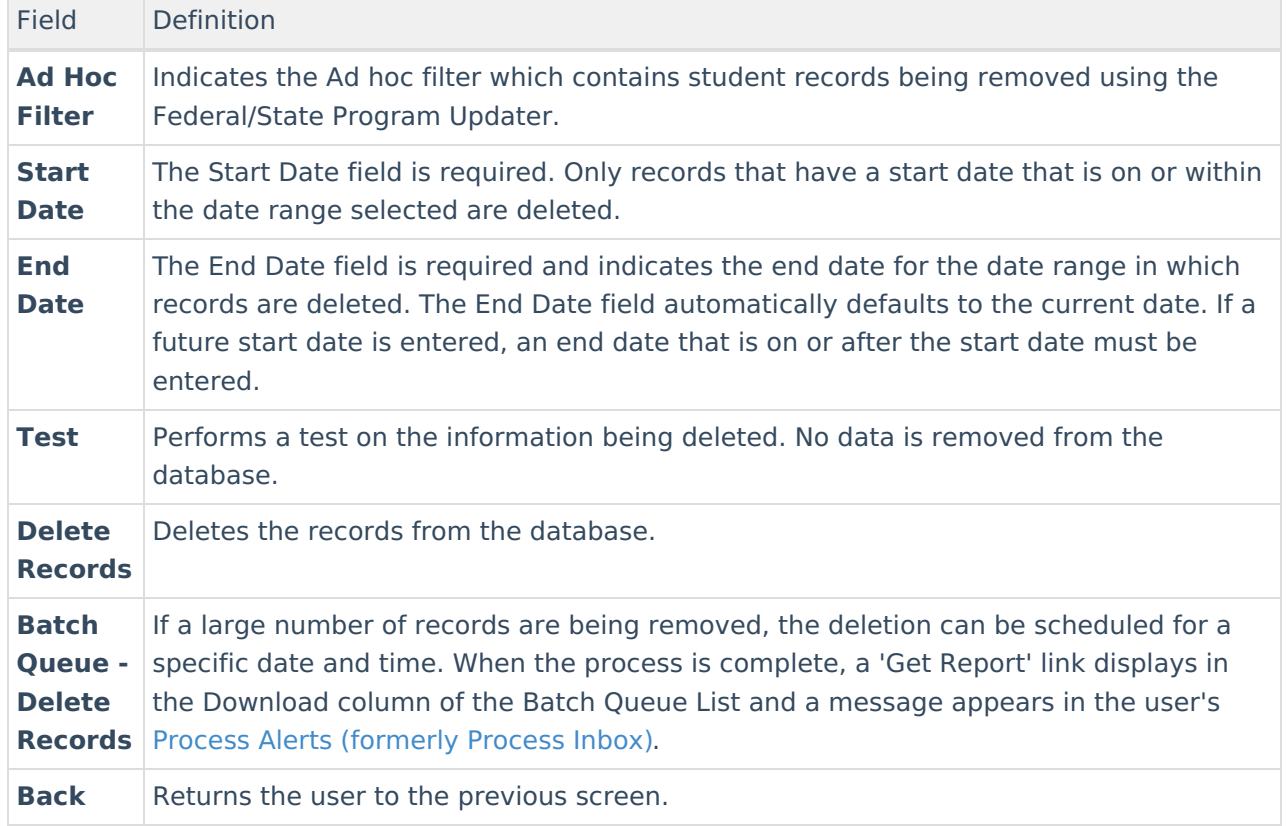

#### **To delete participation in a federal/state program using an Ad hoc filter:**

- 1. Select the appropriate **Program**.
- 2. Mark the **Delete Participation** radio button in the Ad Hoc Filter section.
- 3. Click **Next.**
- 4. Select the appropriate **Ad hoc filter.**
- 5. Enter the **Start Date** and **End Date.** Only records that have a start date that is on or within the date range selected delete.
- 6. It is recommended to perform a **Test** prior to the actual deleting of data. This reduces the amount of cleanup action needed after the federal/state program data has been removed. When testing, a report displays listing the potential issues. See Report Results below for more details.
- 7. Click **Add Records** or **Batch Queue - Add Records.**
- 8. A results report generates displaying all records deleted along with any errors that occurred. See Report Results below for more details.

State Linked Customers Only: After deleting records using the Federal/State Program Updater, it is highly recommended to perform a resync to (re)synchronize batches of districtlevel data to the state. Please review the [Resync](https://kb.infinitecampus.com/help/resync-state-data) article for more detailed information.

## **III. Ad Hoc Filter: Edit Participation**

This section provides information on modifying participation data in a federal/state program using a previously created Ad Hoc filter.

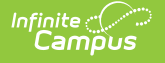

Note the following:

- Only users with statewide access can edit a state record.
- A state owned record is identified by a blank District ID and must not overlap with any other state record.
- A district owned record is identified by having a District ID populated. A district record must not overlap with any other district record with the same District ID.
- If the tool is run on a District Edition, the tool only looks at the district owned records to be eligible for the update.
- A state owned record can overlap with a district owned record.

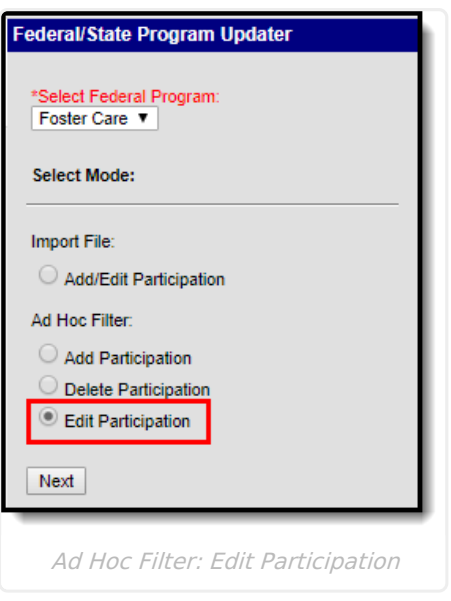

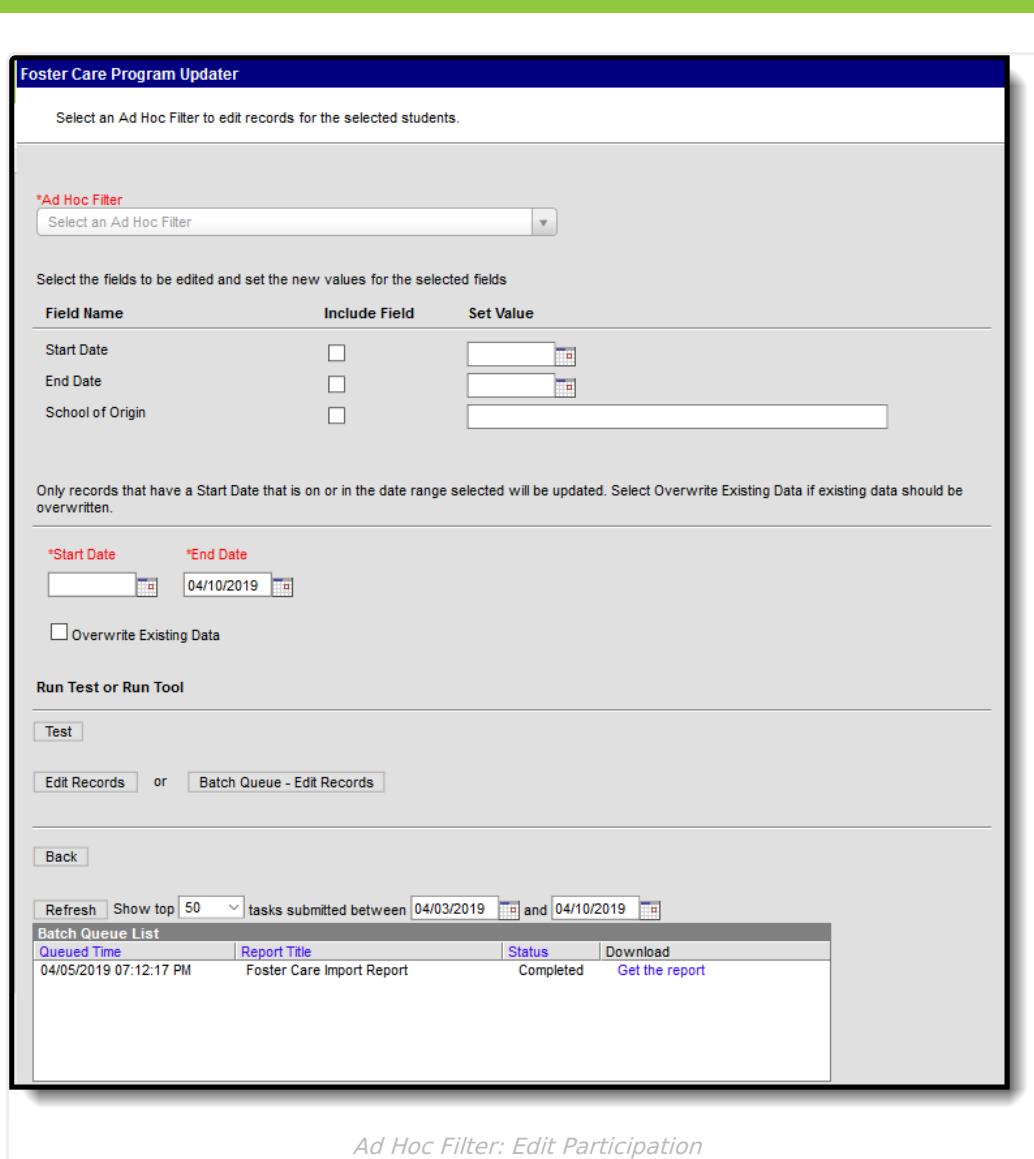

### **Ad Hoc Filter: Edit Participation Editor**

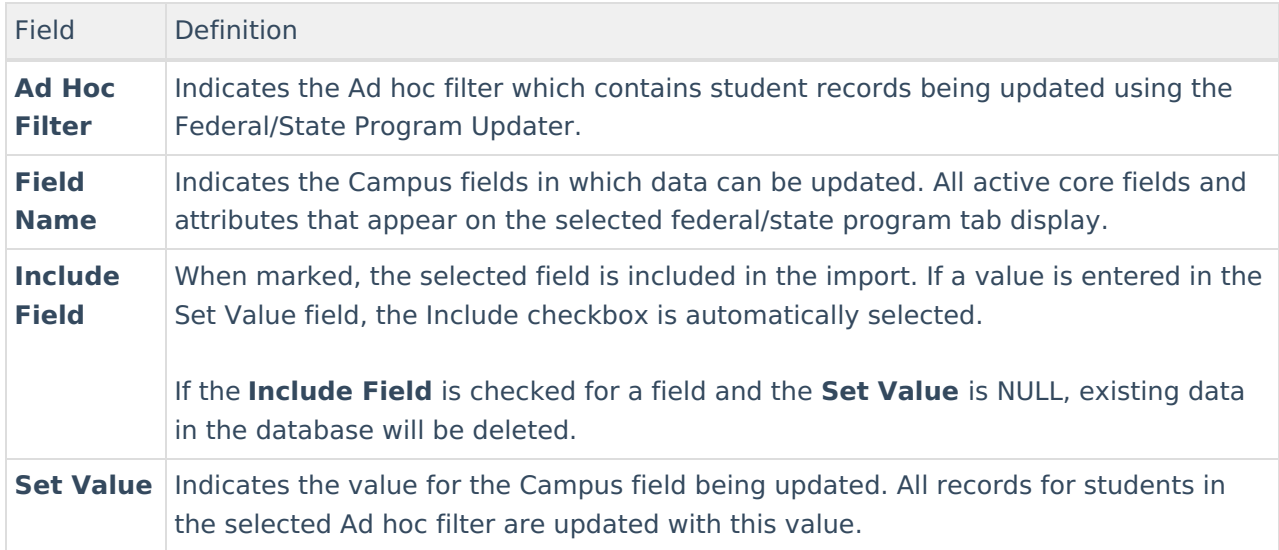

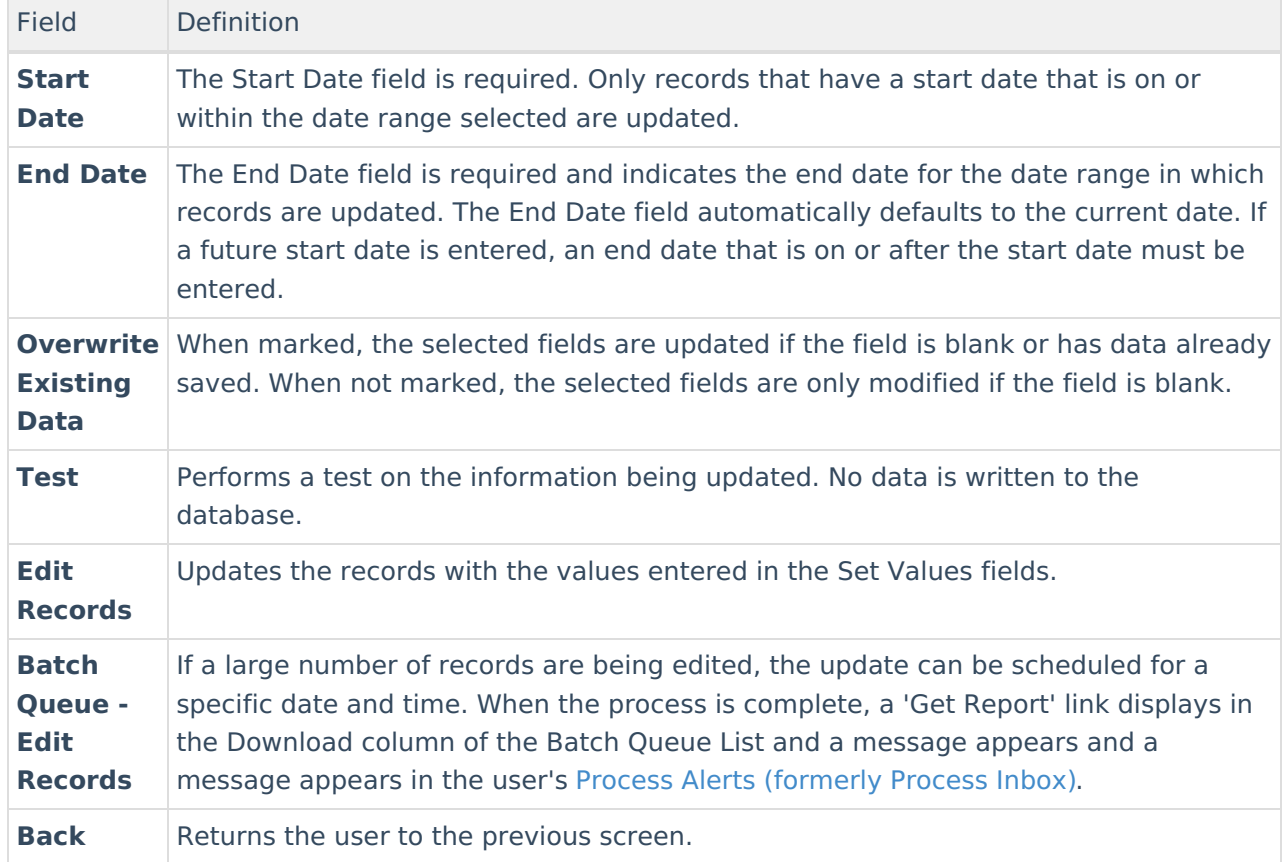

#### **To edit participation in a federal/state program using an Ad hoc filter:**

- 1. Select the appropriate **Program.**
- 2. Mark the **Edit Participation** radio button in the Ad Hoc Filter section.
- 3. Click **Next.**
- 4. Select the appropriate **Ad hoc filter.**
- 5. Select the fields being updated by marking the **Include** checkbox and entering a new value in the **Set Value** field.
- 6. Enter the **Start Date** and **End Date.** Only records that have a start date that is on or within the date range selected update.
- 7. If desired, mark the **Overwrite Existing Data** checkbox.
- 8. It is recommended to perform a **Test** prior to the actual editing of data. This reduces the amount of cleanup action needed after the federal/state program data has been updated. When testing, a report displays listing the potential issues. See Report Results below for more details.
- 9. Click **Edit Records** or **Batch Queue - Edit Records.**
- 10. A results report generates displaying all records updated along with any errors that occurred. See Report Results below for more details.

State Linked Customers Only: After updating records using the Federal/State Program Updater, it is highly recommended to perform a resync to (re)synchronize batches of district-level data to the state. Please review the [Resync](https://kb.infinitecampus.com/help/resync-state-data) article for more detailed information.

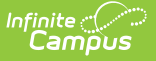

# **Report Results**

After running the Federal/State Program Updater, a report generates in csv. format and lists any records created, edited, or deleted along with any errors that occurred. Details of the student identifiers are also listed. The report indicates if it was generated on a Test or Run of the tool. If an error occurred, the line number and reason is indicated under the Error/Warning section.

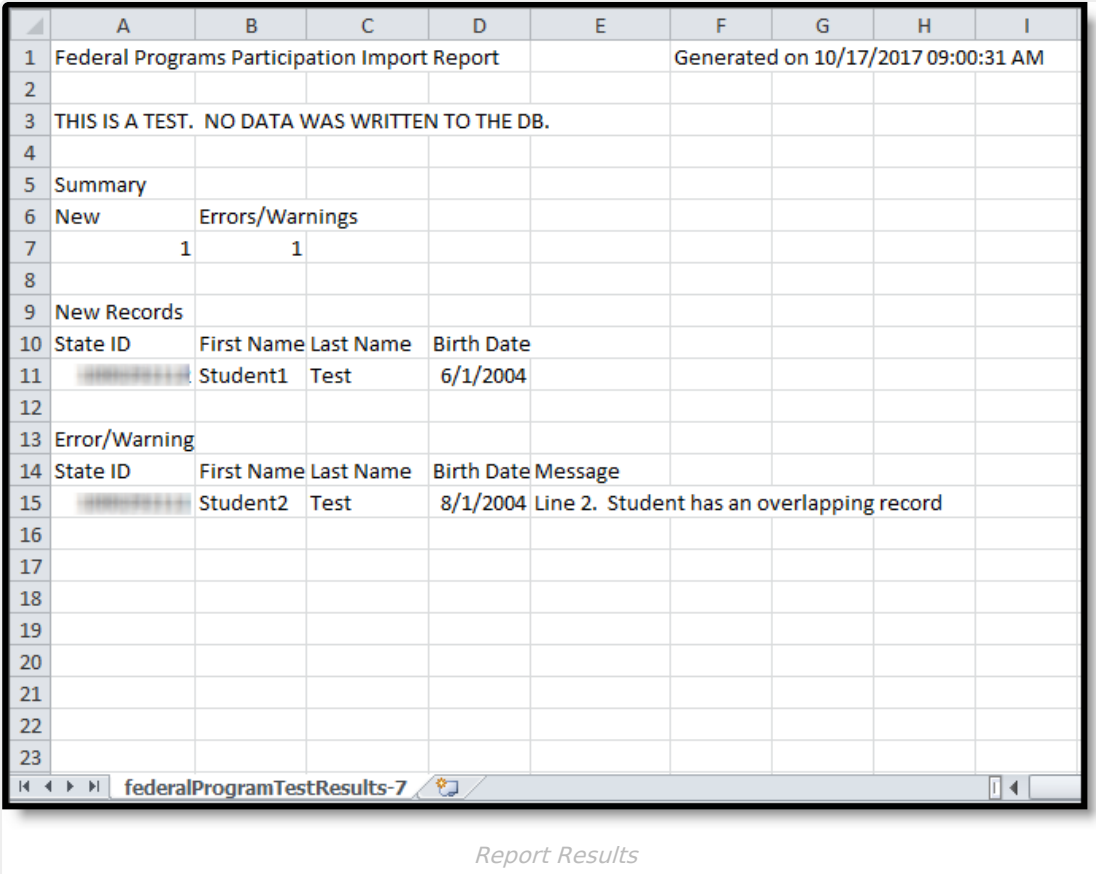